# **Proper Connection of QuickVPN with WRV210 on Windows 7**

# **Objective**

QuickVPN is an easy way to set up VPN software on a remote computer or laptop with a simple user name and password. This will help to securely access networks based on the device used. This article explains how to properly connect the QuickVPN on Windows 7 with a WRV210 Wireless-G VPN Router.

**Note:** Make sure the QuickVPN software is installed in Windows.

# **Applicable Devices**

• WRV210

## **QuickVPN Setup**

Step 1. In Windows 7 choose **Start > Control Panel > System and Security > Firewall**. The Firewall page opens:

Help protect your computer with Windows Firewall

Windows Firewall can help prevent hackers or malicious software from gaining access to your computer through the Internet or a network.

How does a firewall help protect my computer?

What are network locations?

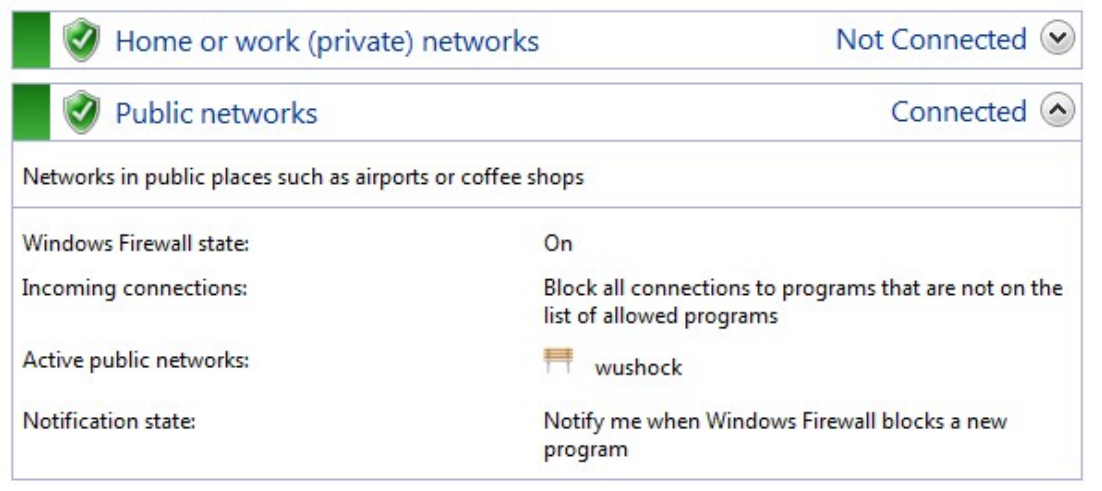

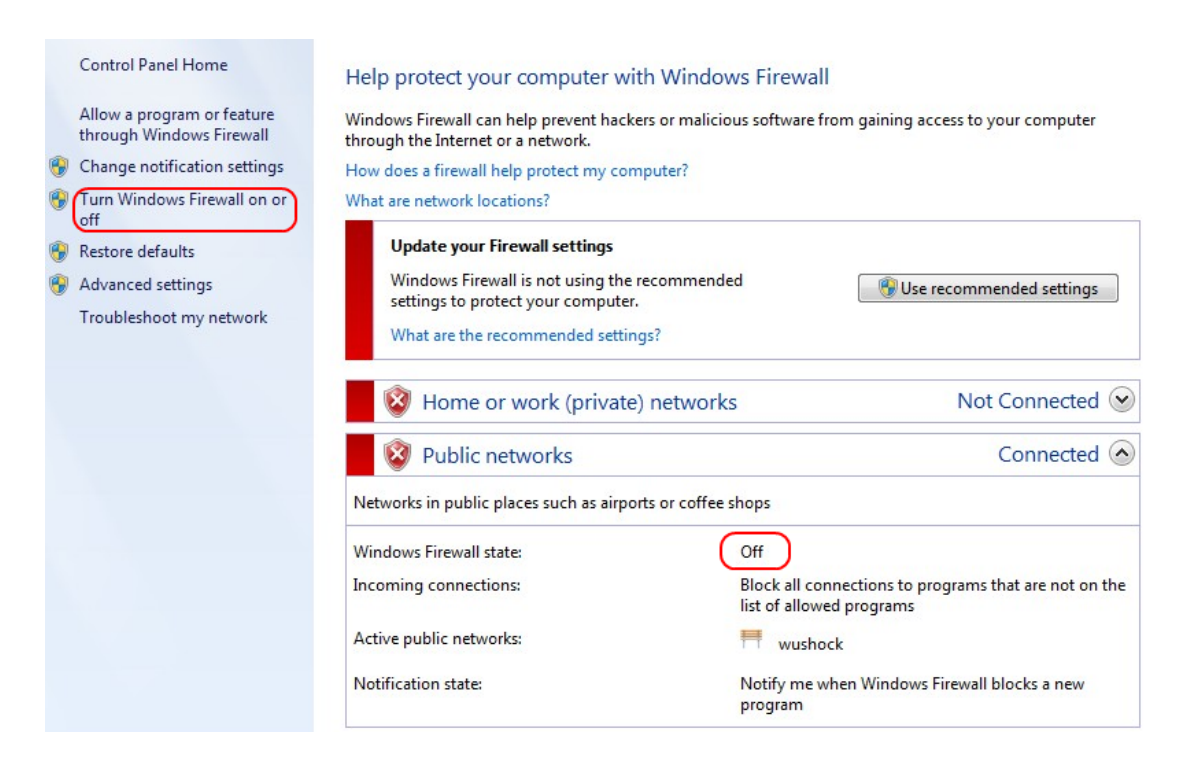

Step 2. If the Windows Firewall is turned off click **Turn Windows Firewall on or off** and the Firewall Customization page opens:

#### Customize settings for each type of network

You can modify the firewall settings for each type of network location that you use. What are network locations? Home or work (private) network location settings O Turn on Windows Firewall Block all incoming connections, including those in the list of allowed programs Motify me when Windows Firewall blocks a new program Turn off Windows Firewall (not recommended) Public network location settings O Turn on Windows Firewall Block all incoming connections, including those in the list of allowed programs Motify me when Windows Firewall blocks a new program Turn off Windows Firewall (not recommended)

Step 3. Click **Turn on Windows Firewall** in the network settings area and click **OK**.

#### Help protect your computer with Windows Firewall

Windows Firewall can help prevent hackers or malicious software from gaining access to your computer through the Internet or a network.

How does a firewall help protect my computer?

What are network locations?

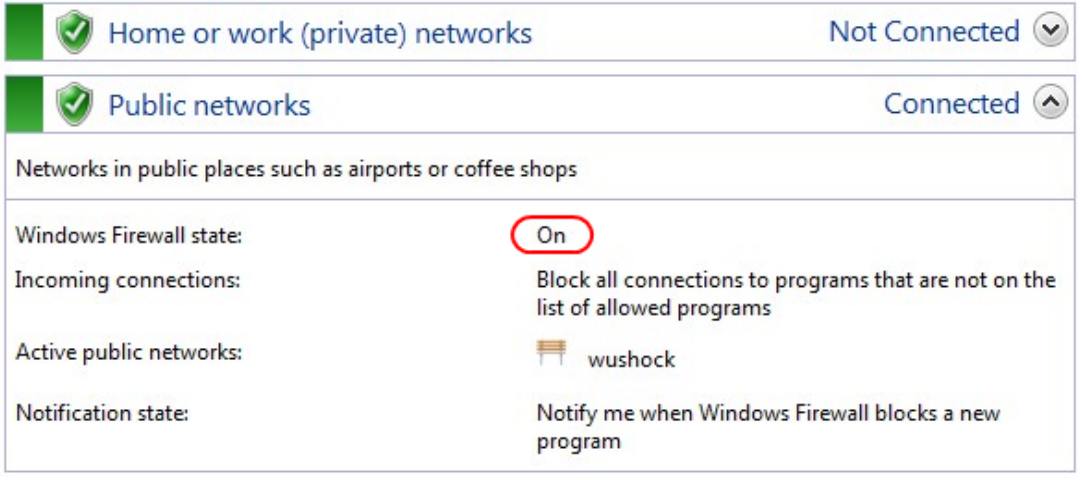

**Note:** The Windows Firewall state field in the Firewall page will now display On.

Step 4. In Windows 7 choose **Start > Control Panel > System and Security > Windows Update**. The Windows Update page opens:

### **Windows Update**

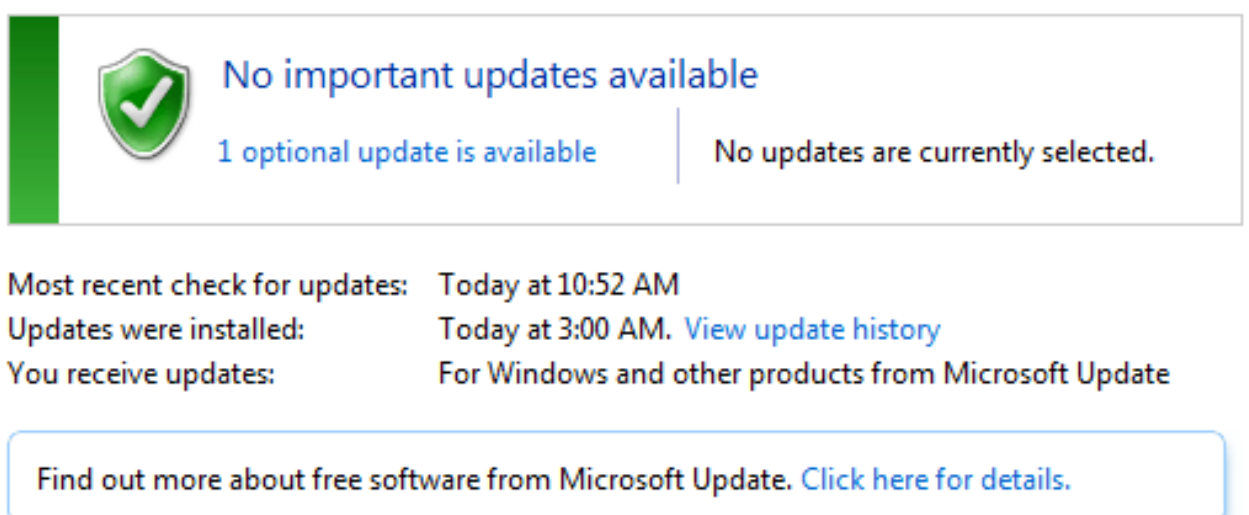

Step 5. Verify that Windows is up to date. If not update Windows.

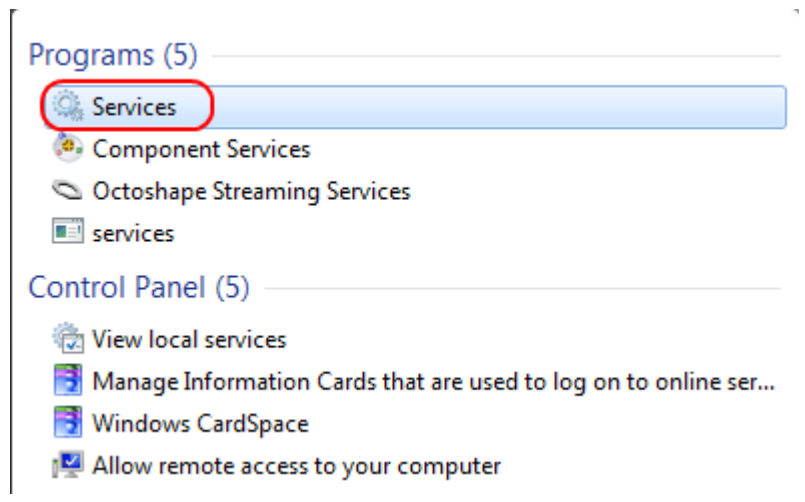

### Step 6. Enter **Services** in the search box available in the **Start** menu.

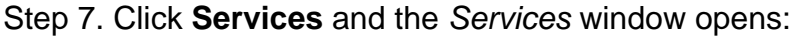

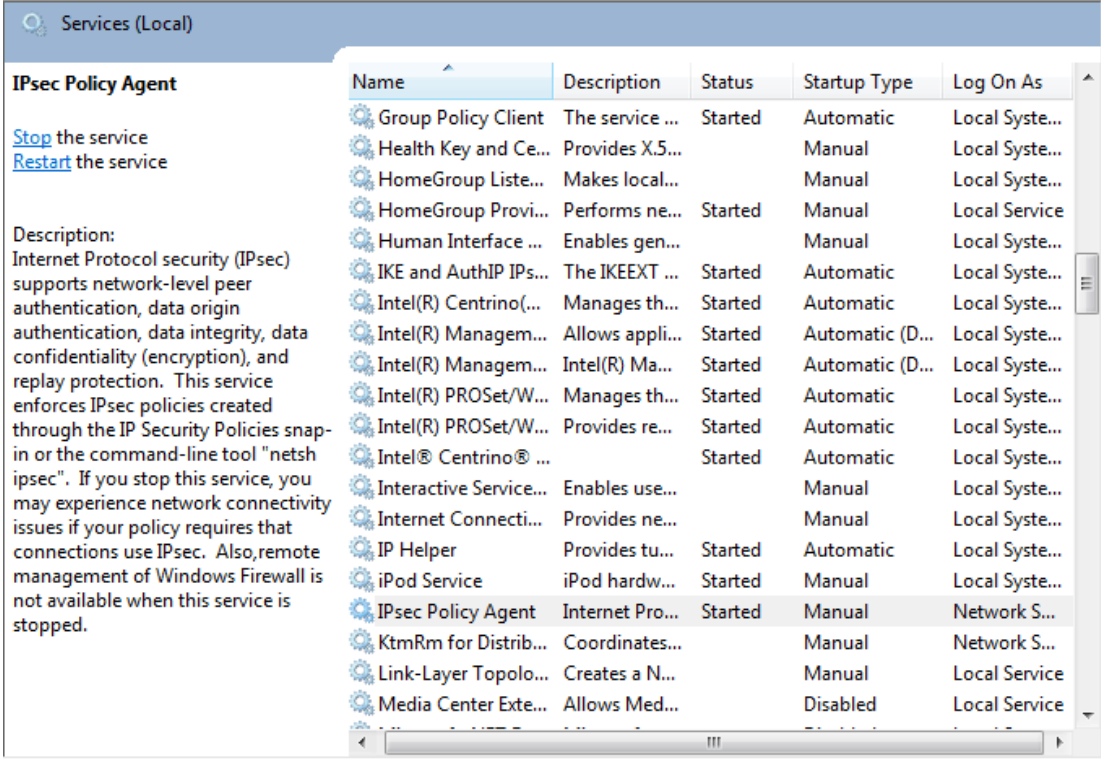

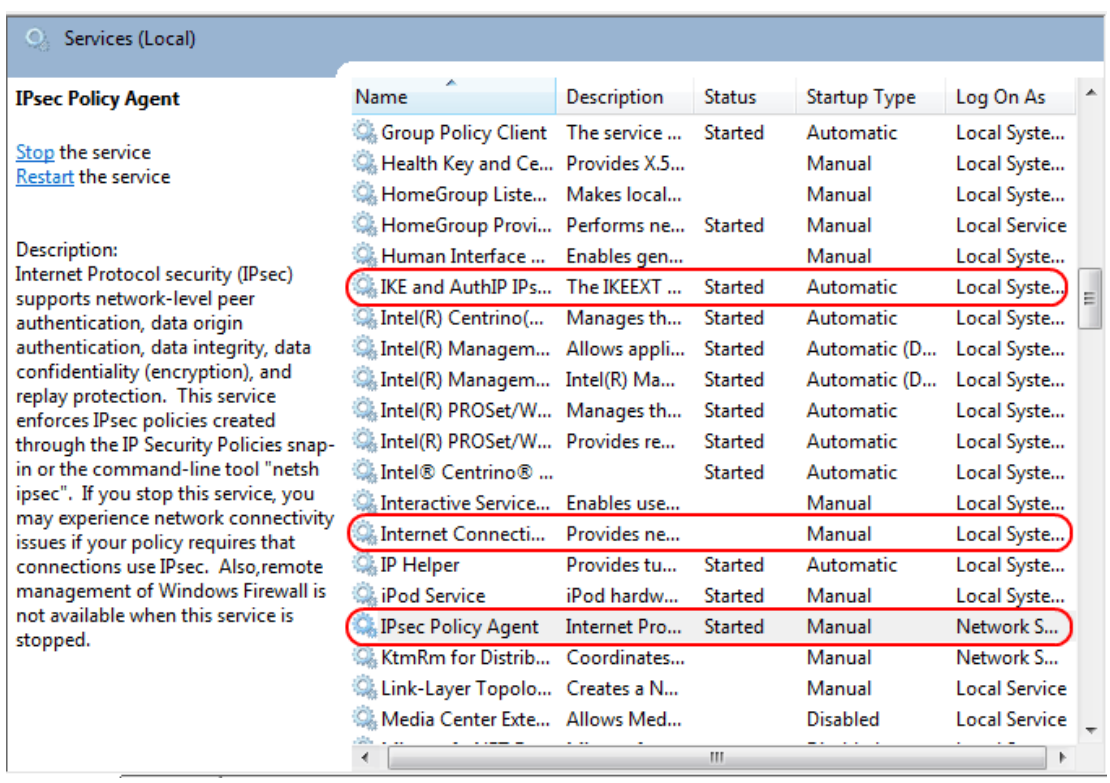

Step 8. Right-Click on the appropriate services and choose **Start** or **Stop** to begin or end the service from the Services window.

Step 9. Connect with the **QuickVPN** Client.

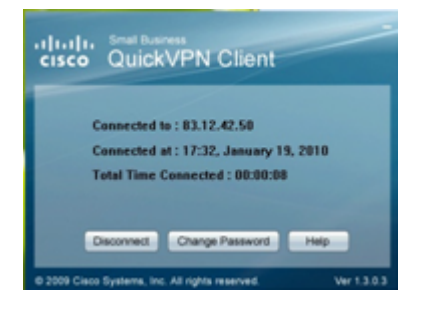

Step 10. The QuickVPN Client pop-up window appears with the following information:

- Connected to Specify the Destination IP to which the QuickVPN is connected.
- Connected at Specify the Time and Date when the QuickVPN is connected to the Router.
- Total Time Connected Specify the total time spent connected to the QuickVPN.

**Note:** The destination IP in the current example of the WRV210 Router is 83.12.42.50. The destination IP can be different for different users.